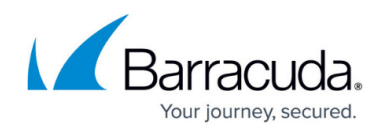

## **Step 4 - Connect Devices to the Vx**

<https://campus.barracuda.com/doc/84968185/>

To connect a Barracuda Networks appliance to the Barracuda Reporting Server:

1. Follow instructions for the device(s) you are connecting:

**For Barracuda Web Security Gateway version 14.1 and later**

- a. Open Barracuda Web Security and navigate to **ADVANCED > Log/Report Settings**.
- b. Scroll to the **Barracuda Reporting Server** section.

c. For Connect to Barracuda Server, select **Yes**, then specify the Barracuda Reporting Server's **Hostname/IP Address**, **Shared Secret**, and **BRS Serial Number**.

**For Barracuda Web Security Gateway versions prior to 14.1**

[Contact Barracuda Networks Technical Support t](http://campus.barracuda.com/doc/73695559/)o connect your Web Security Gateway devices to Barracuda Reporting Server.

a. Open Barracuda Firewall Admin and navigate to **CONFIGURATION > Configuration Tree.**

b. Expand the tree under the box to locate **Infrastructure Services > Syslog Streaming**. Double-click to open Syslog Streaming.

c. Under **Configuration**, select **Barracuda Reporting Server**.

d. Select the **Enable** checkbox, then specify the Barracuda Reporting Server's **Hostname/IP Address**, **Shared Secret**, and **BRS Serial Number**.

**Note:** Be sure to follow the standard procedures for changing configuration, using the **Lock**, **Send Changes**, and **Activate** buttons.

a. Open the Barracuda Firewall Control Center and navigate to **CONFIGURATION > Configuration Tree.**

b. Select the range for which you want to make changes. Expand the range and select the box you want to connect to Barracuda Reporting Server.

c. Locate **Infrastructure Services > Syslog Streaming**. Double-click to open Syslog Streaming.

d. Under **Configuration**, select **Barracuda Reporting Server**.

e. Select the **Enable** checkbox, then specify the Barracuda Reporting Server's **Hostname/IP Address**, **Shared Secret**, and **BRS Serial Number**.

**Note:** Be sure to follow the standard procedures for changing configuration, using the **Lock**, **Send Changes**, and **Activate** buttons.

The Barracuda Reporting Server is the Shared Secret authority. Specify the Shared Secret for the Barracuda Reporting Server, then use that Shared Secret in devices you want to connect.

You must specify these settings in the Barracuda Reporting Server first. If they are not specified in the Barracuda Reporting Server, you will receive an error when you click

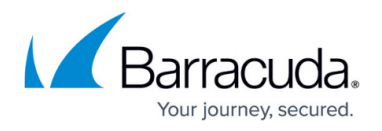

## **Connect**.

- 2. In the Barracuda Reporting Server, navigate to the **BASIC > Administration** page, then scroll down to the **Connected Devices** section to confirm that the connection was successful. The devices connect automatically.
- 3. Repeat these steps to install additional devices. Use the same Shared Secret for each connected device.
- 4. Ensure that all Barracuda Networks devices attempting to connect to the Barracuda Reporting Server can be accessed through their respective IP addresses and can ping one another.

If you change the Shared Secret within the Barracuda Reporting Server, all currently connected devices are disconnected. You must reconnect each device using the new Shared Secret.

## Barracuda Reporting Server

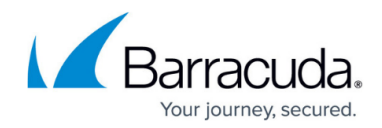

© Barracuda Networks Inc., 2024 The information contained within this document is confidential and proprietary to Barracuda Networks Inc. No portion of this document may be copied, distributed, publicized or used for other than internal documentary purposes without the written consent of an official representative of Barracuda Networks Inc. All specifications are subject to change without notice. Barracuda Networks Inc. assumes no responsibility for any inaccuracies in this document. Barracuda Networks Inc. reserves the right to change, modify, transfer, or otherwise revise this publication without notice.